# コーワ SL-19 専用アプリ コーワ SL-190US

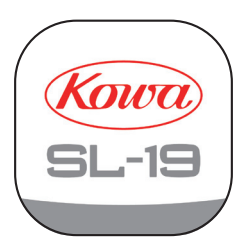

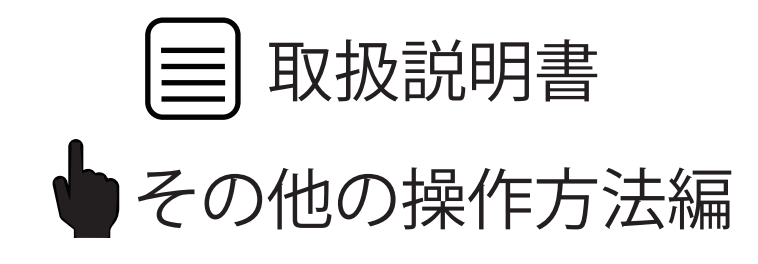

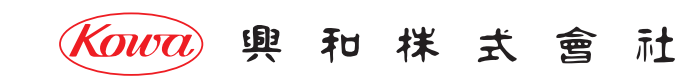

「コーワ SL-19 専用アプリ」( 以下、本アプリ ) は、ポータブルスリットランプ コーワ SL-19 の カメラタイプ ( 以下、SL-19plus) にて 撮影された画像を取得・表示・記録するためのソフトウェアです。本アプリをご使用する際は、SL-19plus を併せてお買い求めください。 SL-19plus の使用方法・注意事項については、同機器の取扱説明書などをご参照ください。

本書では、本アプリの使用方法を記載しています。インストールされる iPad mobile digital device などの操作方法は熟知されているもの として記載していますので、ご了承ください。

本アプリのインストール後、SL-19plus との初期接続設定の手順については、SL-19plus に同梱される「コーワ SL-19plus 取扱説明書」を ご参照ください。

**本アプリは、医療機器プログラムではありません。録画した画像 ( 拡大保存した画像を含む ) は参照用途のみとし、診断には使用しないで ください。診断はスリットランプによる観察にて行ってください。**

**本アプリの操作により、SL-19plus が危害を及ぼすことは通常ありませんが、ご使用中に異常を感じましたら、当社または当社販売代理店 まで、直ちにご連絡ください。**

#### **本アプリの動作環境**

 **本アプリは、iPadOS operating system software バージョン 15.4 以降が動作する iPad シリーズ用です。**

#### **免責事項**

 **本アプリをインストールする iPad などに起因する事故などについては、当社は責任を持ちません。**

 **本アプリを使用したことによるデータの破損などの損害については、当社は責任を持ちません。**

 **データの共有機能をご使用される場合は、画像の送信先が正しい宛先になっていることをご確認ください。画像の誤送信により生じた 損害については、当社は責任を負いません。**

 **本書の記載内容は、奥付に記載の日付時点の情報に基づきます。**

**推奨する動作環境、機能など、予告なく変更されることがあります。本書の記載内容と異なる場合がありますので、ご了承ください。 本アプリは、SL-19plus との間で、1 対 1 の無線 LAN 通信を行います。取得された画像を、 他のパーソナルコンピューターなどへ転送 する機能を持ちますが、この機能を用いてネットワークに接続する際は、ネットワークにてサイバーセキュリティを構築するよう ご配慮願います。**

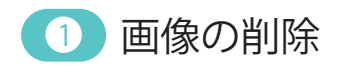

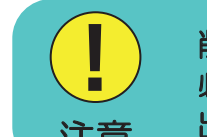

削除された画像は復元できません。 必要な画像は他のパーソナルコンピューターなどに 注意 出力済みであることを確認してください。

※編集の内容によっては、画像の並び順が入れ替わる場合があります。

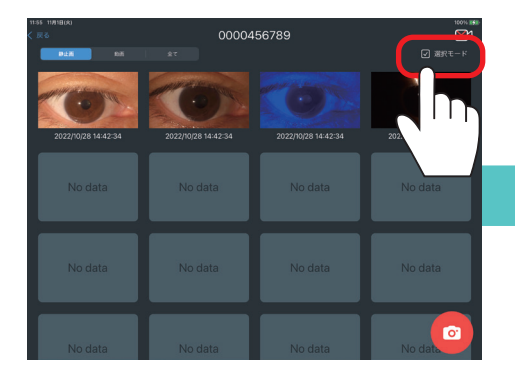

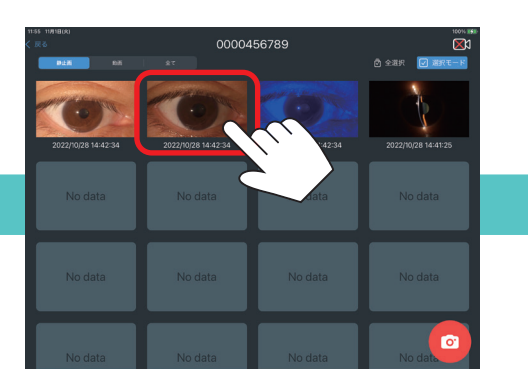

「選択モード」をタップします。 アンプロングのするファイルをタップします。 アンプリングリングします。

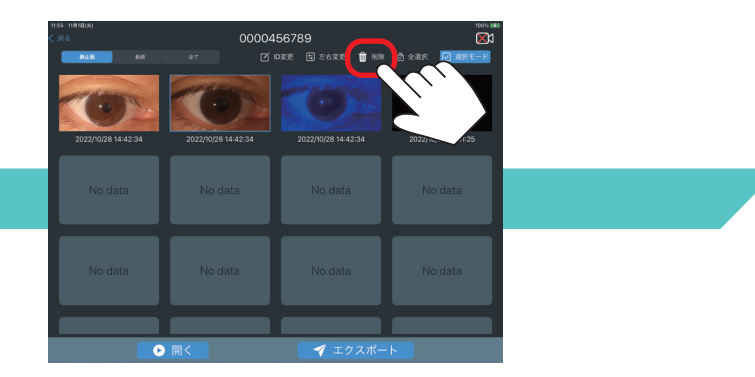

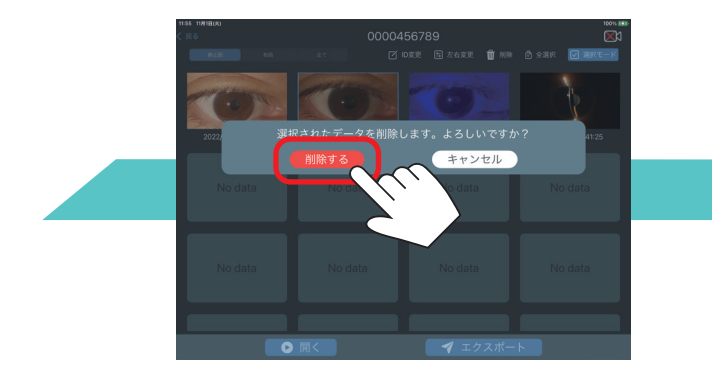

「削除する」をタップすると、 選択されたデータを削除します。

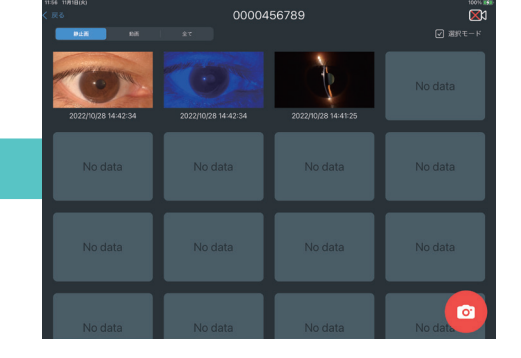

**2 ID フォルダの削除** 

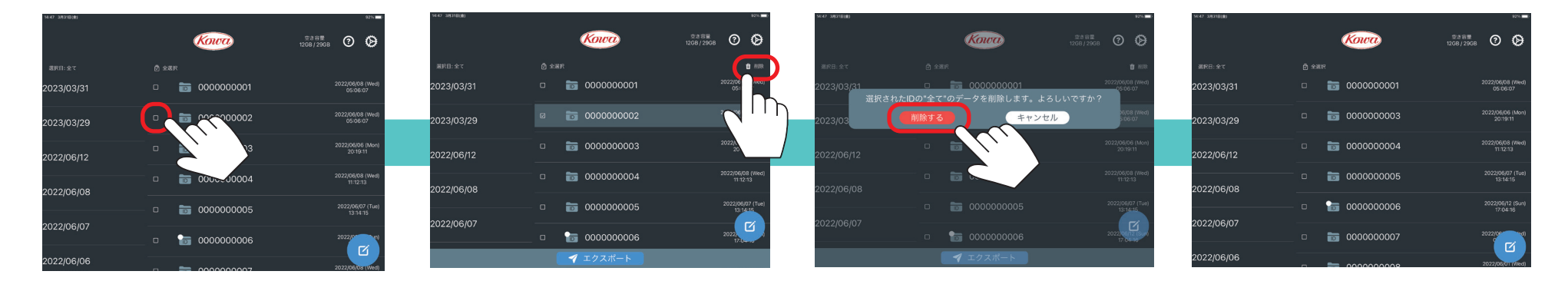

削除する ID の「チェック ボックス」をタップします。

023/03/31

23/03/29

022/06/12

022/06/08

2022/06/07

「削除」をタップします。 「削除する」をタップすると、 選択された ID のデータを削除します。

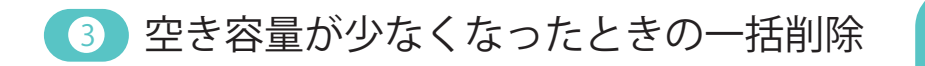

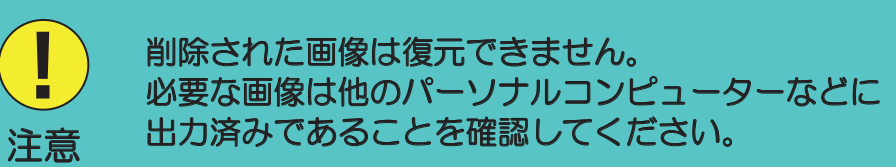

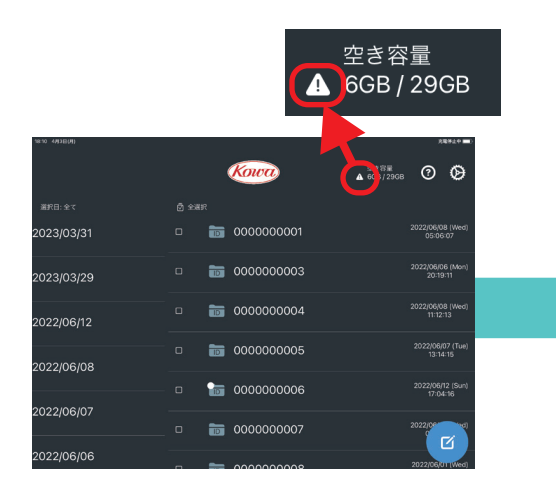

**空き容量閾値を下回ると 注意マークが表示されます。**

ি ব 022/06/06 **「空き容量」をタップすると、 削除確認メッセージを表示します。**

**Kowa** 

 $\equiv$   $00000000$ 

 $\equiv$  00000000003

0000000004

connonnon

 $A = 0$ 

 $\triangle$ <sup>SSW</sup><sub>A</sub> 8GB/29GB **① ②** Kowa 。。<br>空き容量を増やすために、2023/04/02以前の動画を全て削除します。<br>- トスしいですか? キャンセル  $\equiv$  0000000000  $\mathbf{z}$ 

**「削除する」をタップすると、 指定した日数経過したファイルを削除します。**

A SOB/29GB 3 3

**Dow** 

:022/06/08 (1<br>11:12:13

2022/06/07 (1<br>13:14:15

4 ID バーコード入力

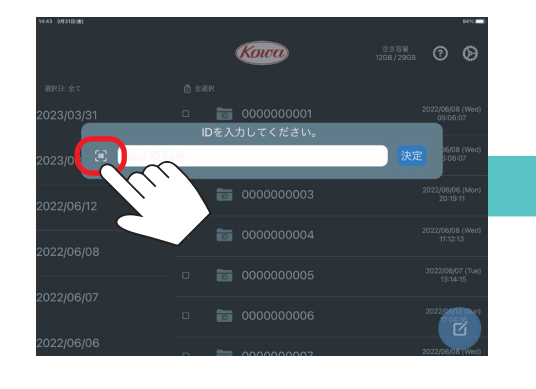

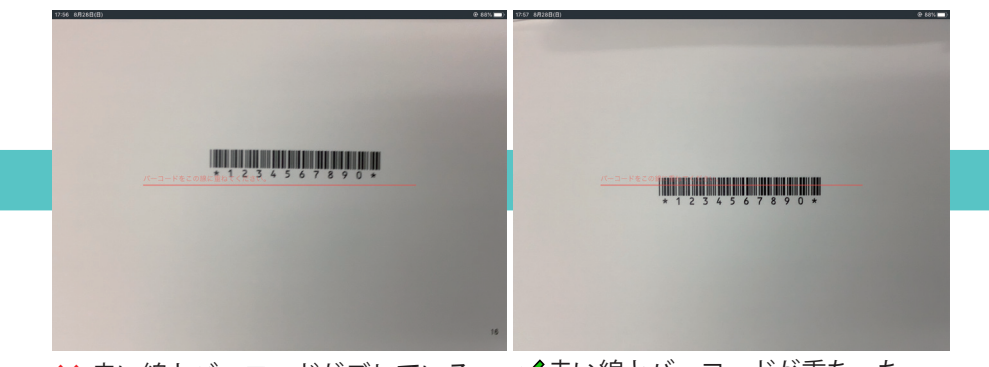

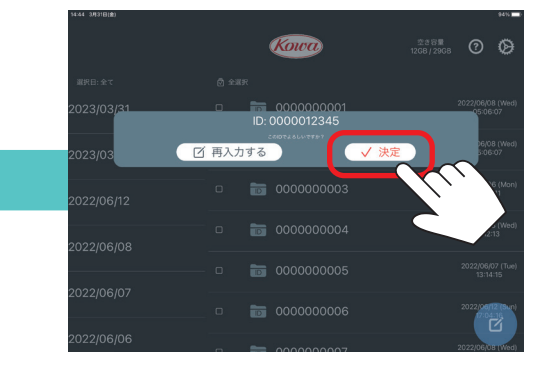

「バーコード入力」ボタンを タップします。

バーコード読み取り画面が開いたら、赤い線にバーコードを 重ねます。 <mark>\*</mark> 赤い線とバーコードがズレている ─ ◆赤い線とバーコードが重なった

読み込んだバーコードを確認し、 間違いなければ、 「決定」をタップします。

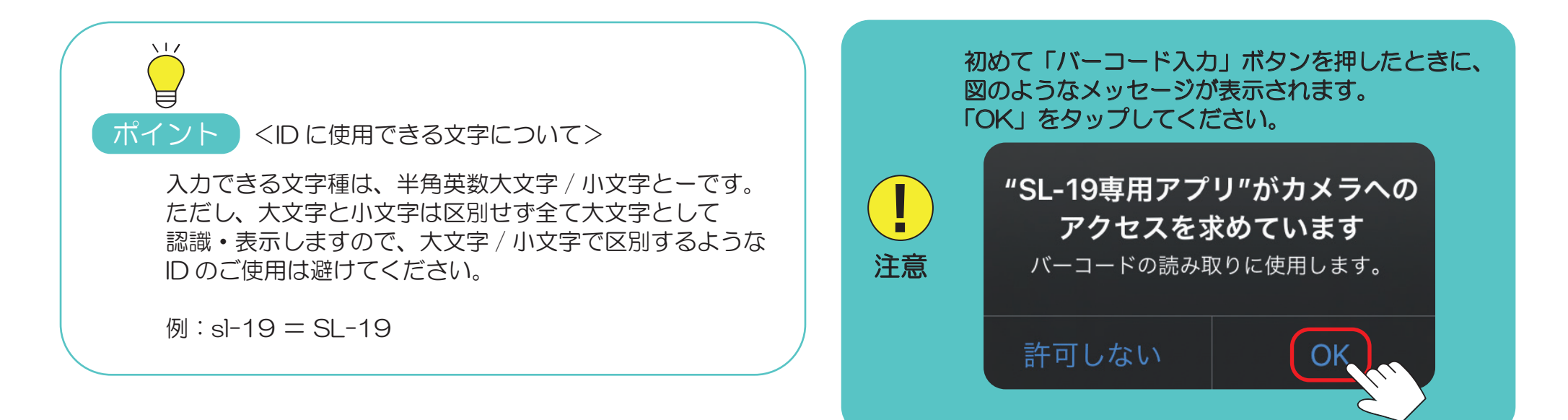

<u>5</u> ID の変更

録画・保存した画像の ID を間違えていた場合にご使用ください。 ※編集の内容によっては、画像の並び順が入れ替わる場合があります。

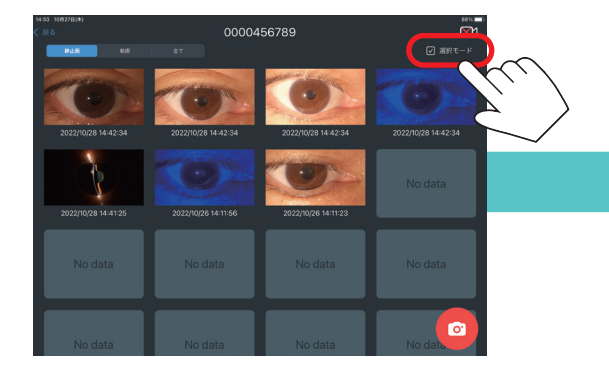

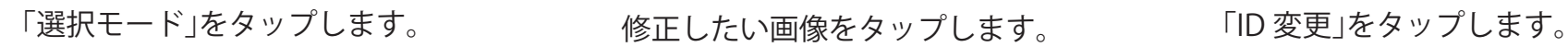

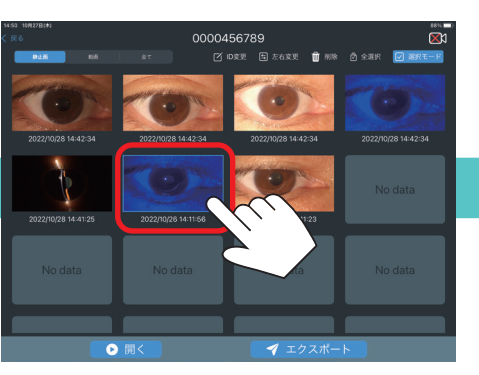

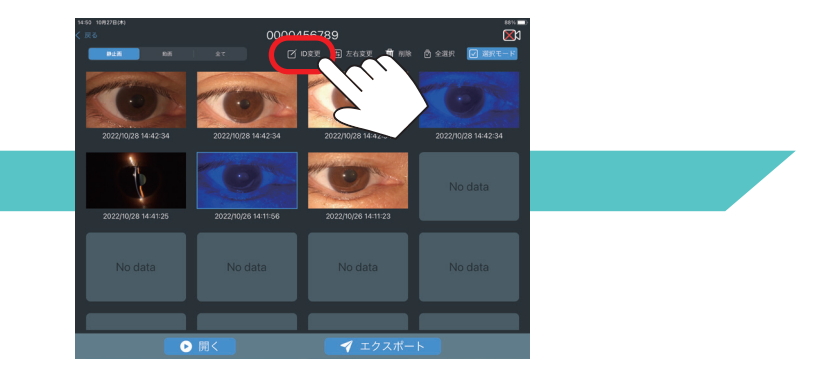

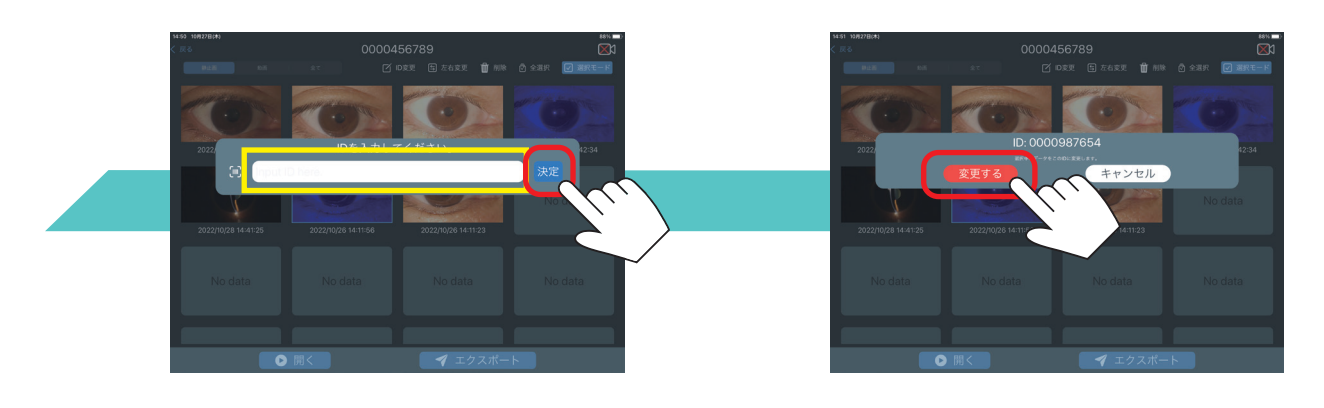

変更先の ID を入力し、 「決定」をタップします。 入力した ID を確認し、 「変更する」をタップします。

# <mark>6)左右眼情報の変更</mark>

左右両眼の画像が含まれた動画像から保存した静止画像に、左右眼情報を付加する場合などにご使用ください。 ※編集の内容によっては、画像の並び順が入れ替わる場合があります。

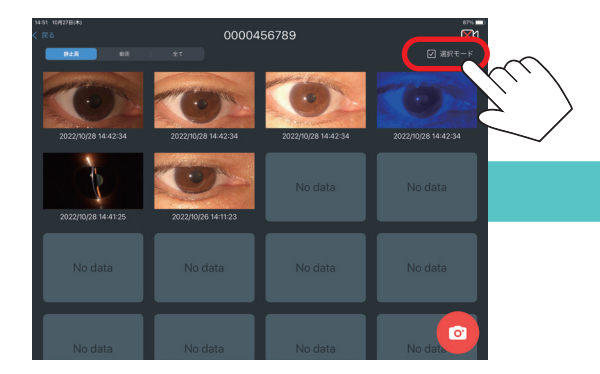

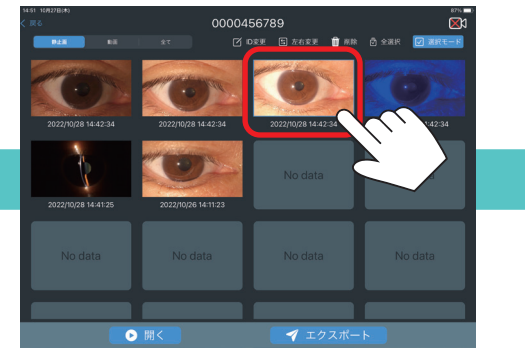

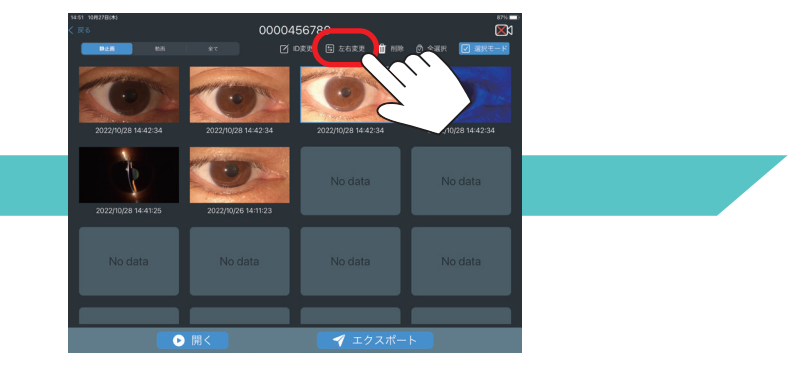

**「選択モード」をタップします。 修正したい画像をタップします。 「左右変更」をタップします。**

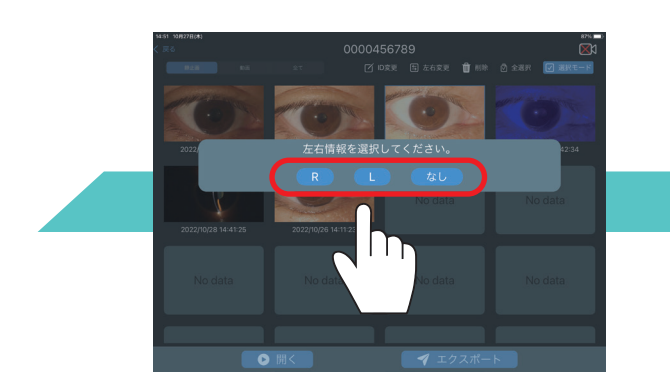

**「R」、「L」、「なし」のいずれかを タップします。**

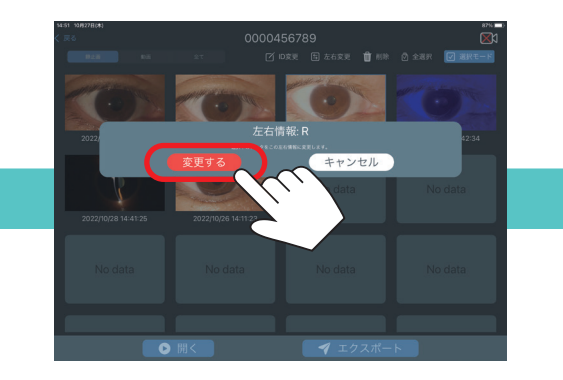

**「変更する」をタップします。**

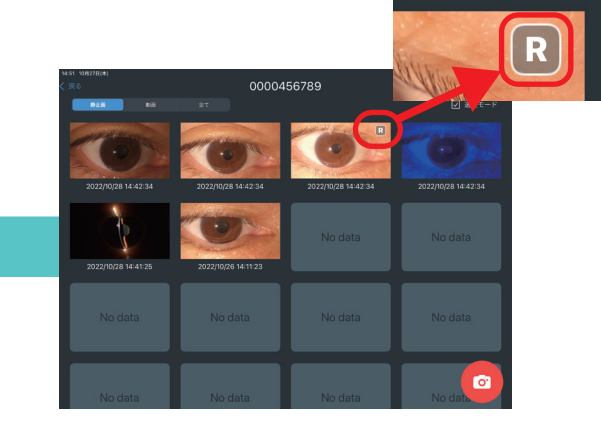

#### **情報が変更されます。**

#### 7)静止画像表示中のページ送り

静止画像が複数枚保存されている ID においては、任意の静止画像を選択すると、その画像を表示します。 静止画像表示中に画面を左右にスワイプすると、同じ ID 内の画像を順に閲覧することができます。

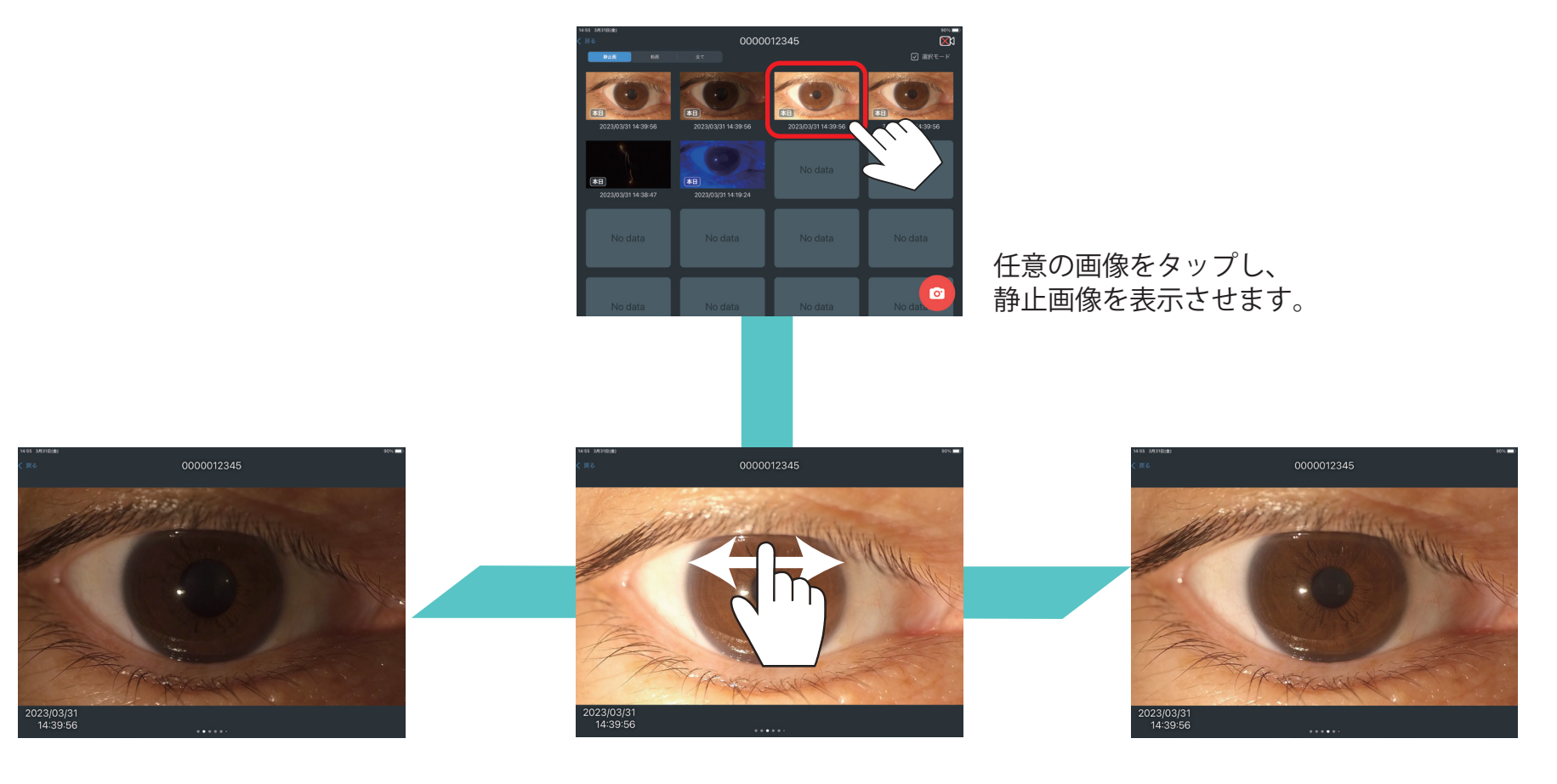

右にスワイプすると、 1 つ前の画像を表示します。

画面上で左右いずれかに スワイプします。

左にスワイプすると、 1 つ後の画像を表示します。

#### 8)静止画像表示中の拡大・縮小・移動

ダブルタップで、2 倍、5 倍に拡大できます。 ピンチイン / ピンチアウトで、任意の倍率に調整できます。( 等倍 ~5 倍 )

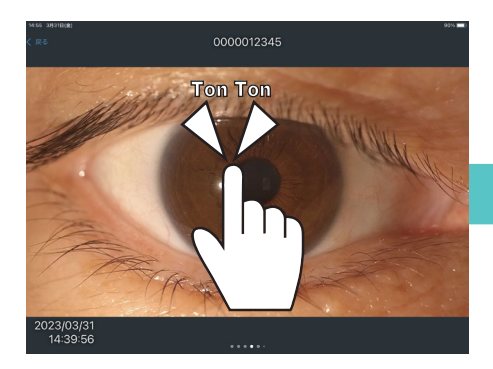

画面上でダブルタップすると、 画像が 2 倍に拡大します。

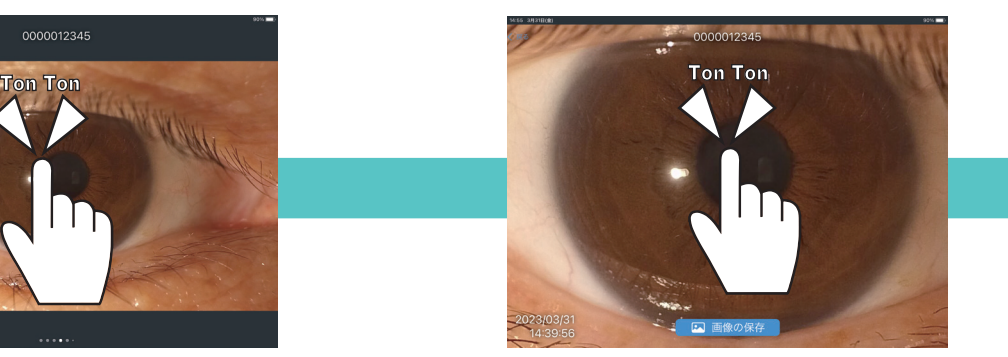

2 倍に拡大した画面上で ダブルタップします。

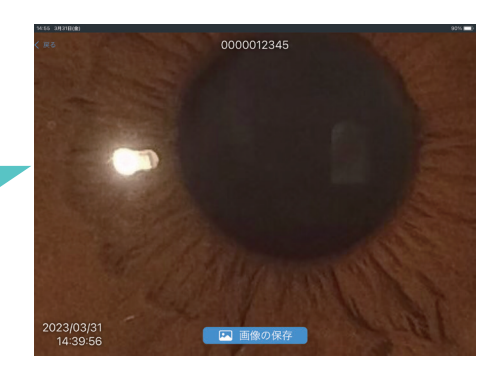

元の画像の 5 倍に拡大します。

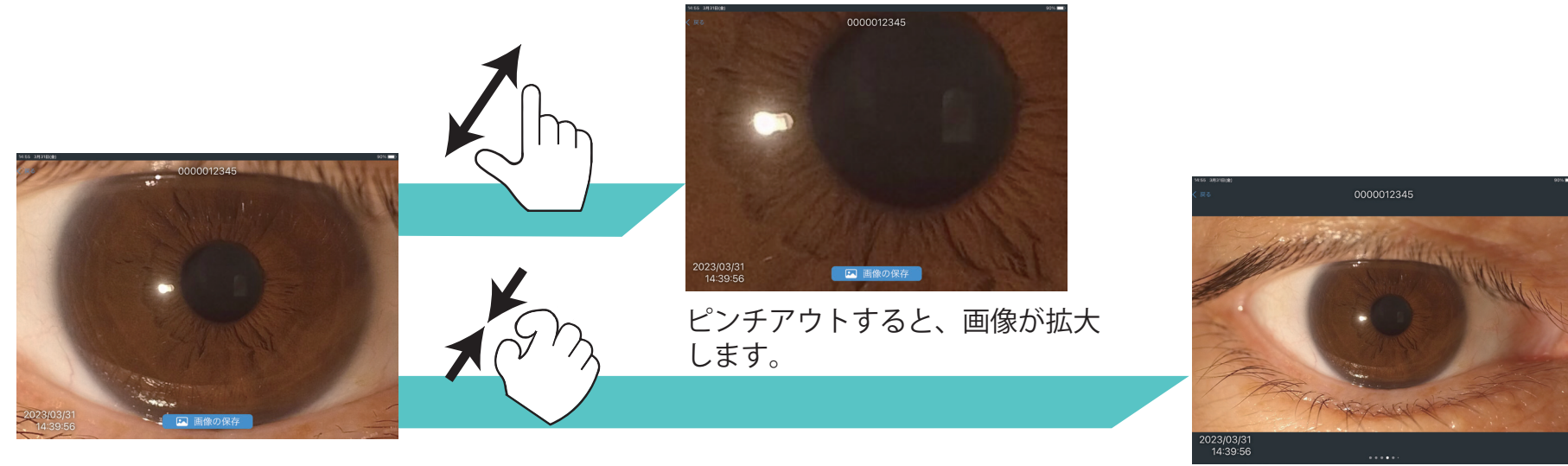

画面上でピンチイン / ピンチアウト ピンチインすると、画像が縮小します。 します。

拡大した画像をスワイプすると、画像を移動することができます。

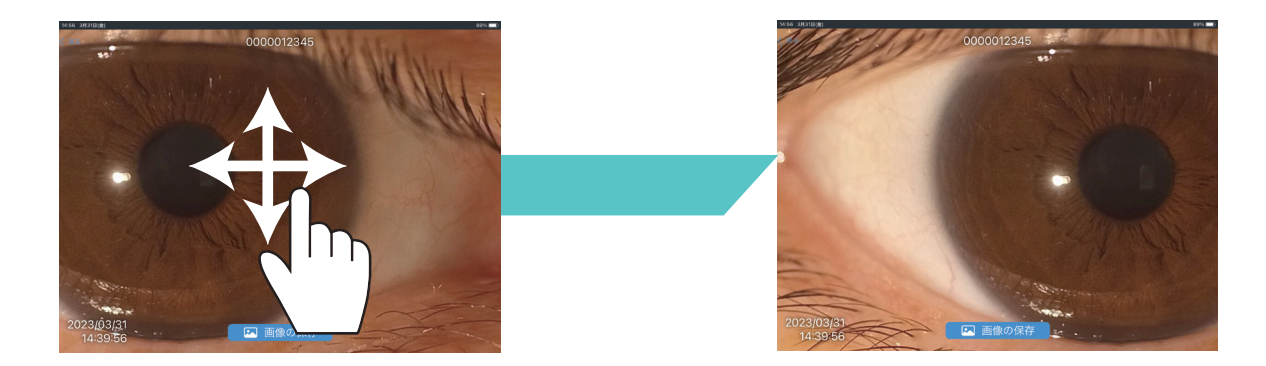

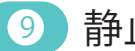

#### <mark>9)</mark>静止画像の拡大保存

表示中の拡大 / 移動した静止画像を保存できます。

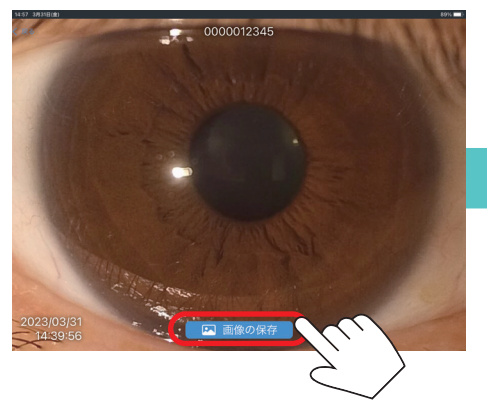

拡大 / 移動した画面に表示される 「画像の保存」をタップすると、 表示中の拡大 / 移動した 静止画像を保存できます。

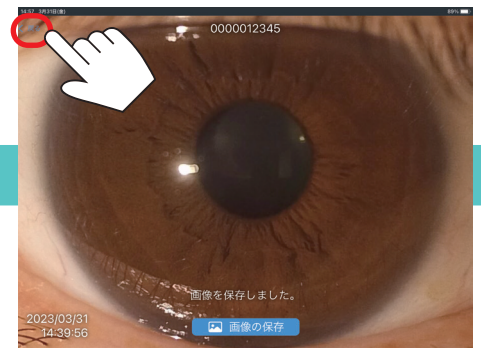

「戻る」をタップすると、 静止画一覧に戻ります。

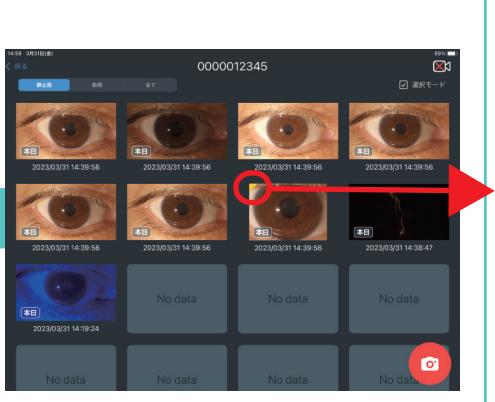

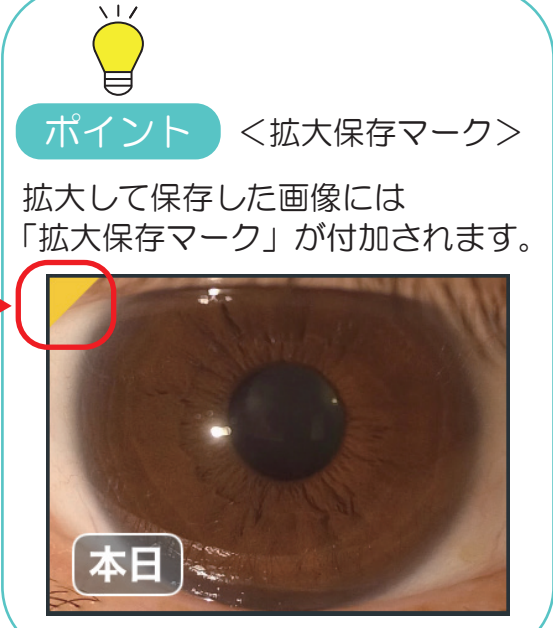

10 動画像表示

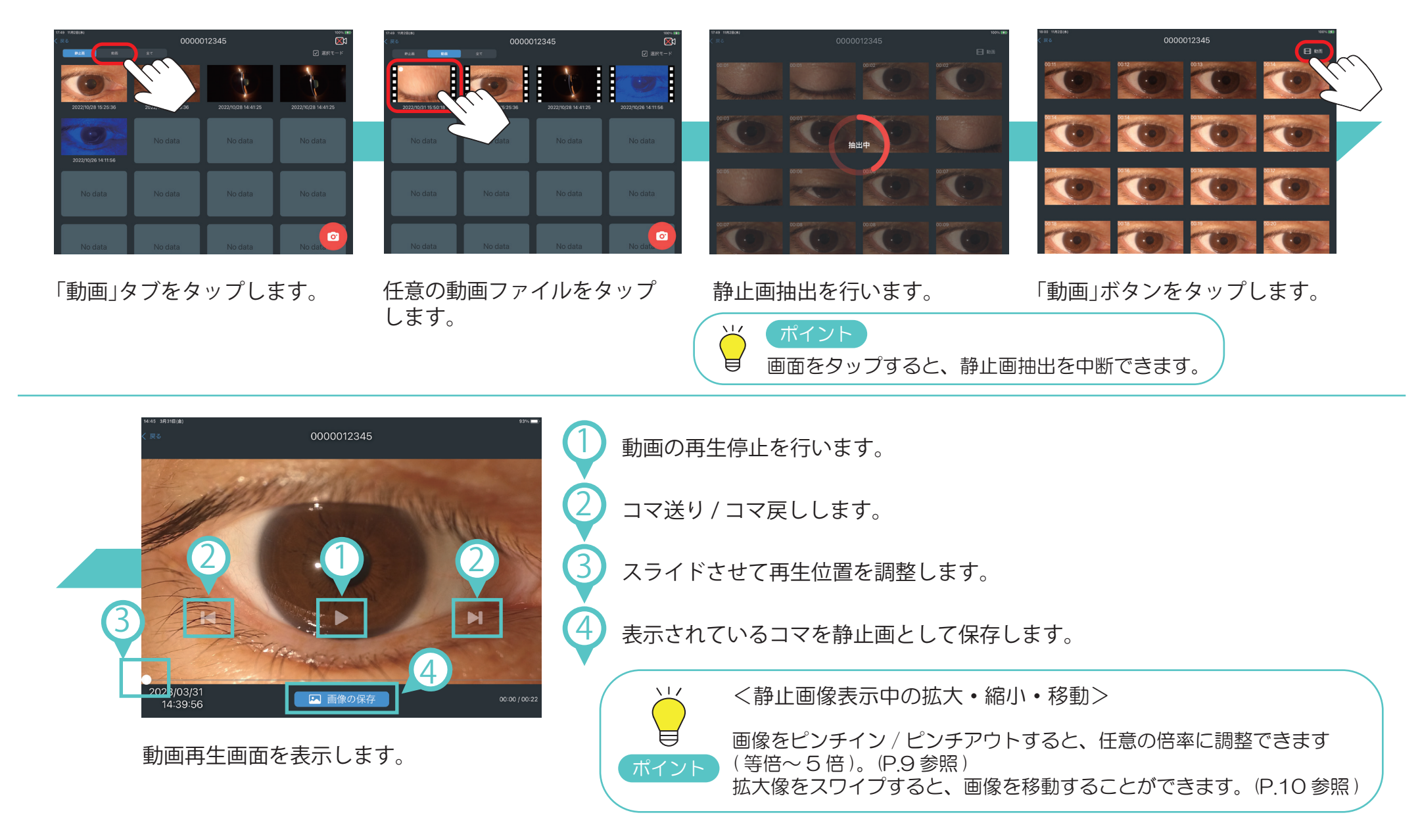

11 動画像表示 \_ シーク機能

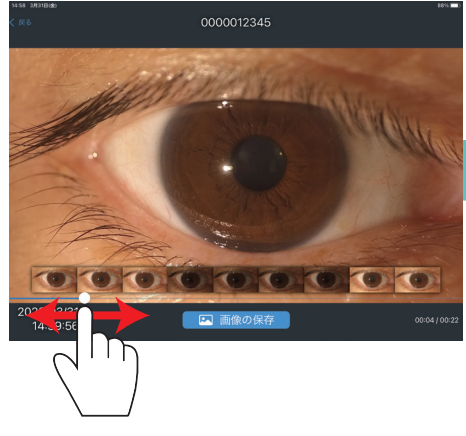

スライドバーをスワイプすると、 任意の再生位置を表示します。 スライドバーのスワイプ中は、 一定期間ごとの静止画サムネイル を表示します。

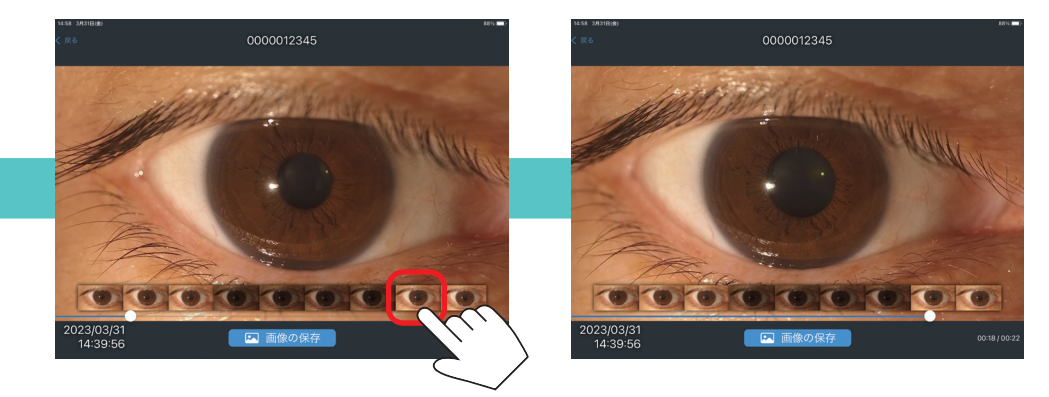

静止画サムネイルをタップすると、その画像を表示します。

#### <mark>12)</mark>本日マーク、動画未編集マーク

当日に保存された静止画像 / 動画像は、一覧表示において「本日マーク」を表示します。

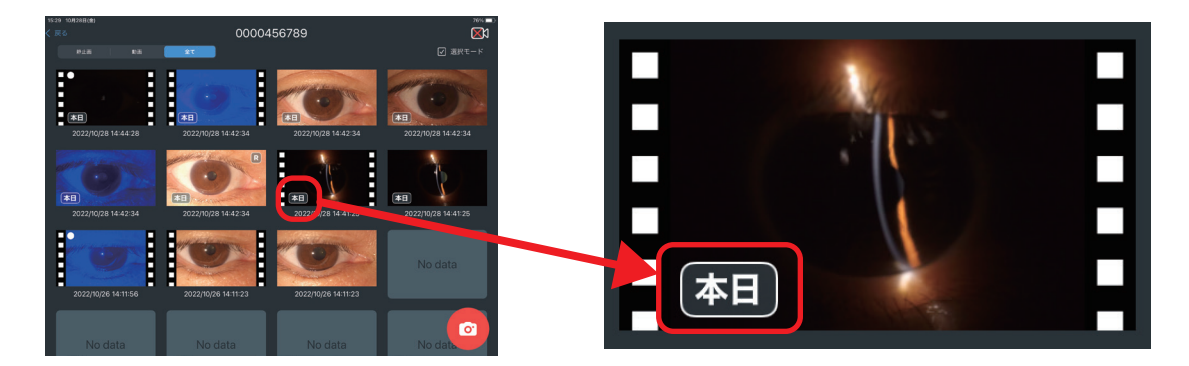

静止画像を保存していない動画像には、一覧表示において「動画未編集マーク」を表示します。 記録の保存忘れの無いように、ご注意ください。

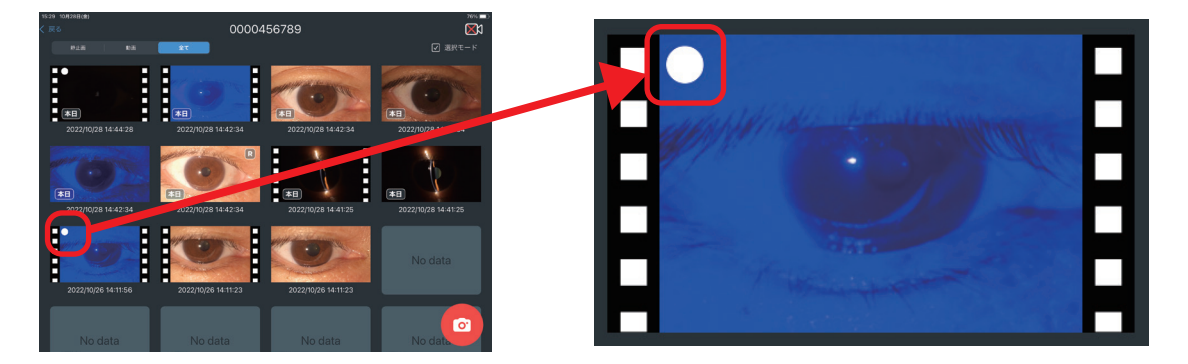

13)データの共有

共有機能を使用して撮影した画像を外部の端末などと共有できます。 ただし、誤送信を防ぐため、一部のアプリ・機能は表示されません。

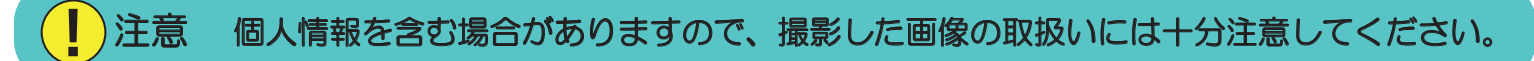

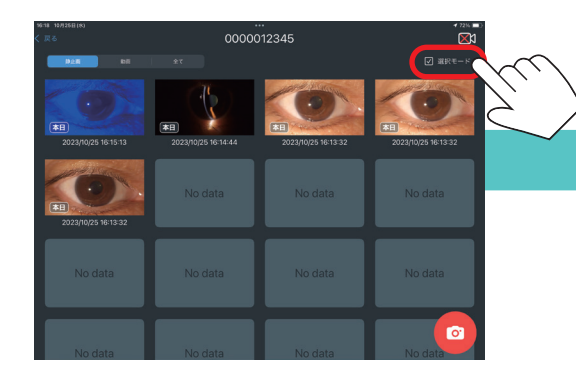

**「選択モード」をタップします。 共有したい画像をタップします。 「共有」をタップします。**

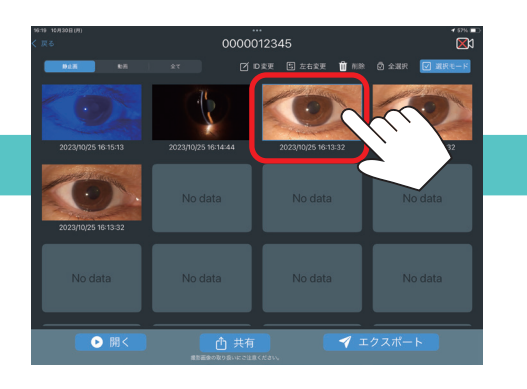

 $0000012245$ **O** #

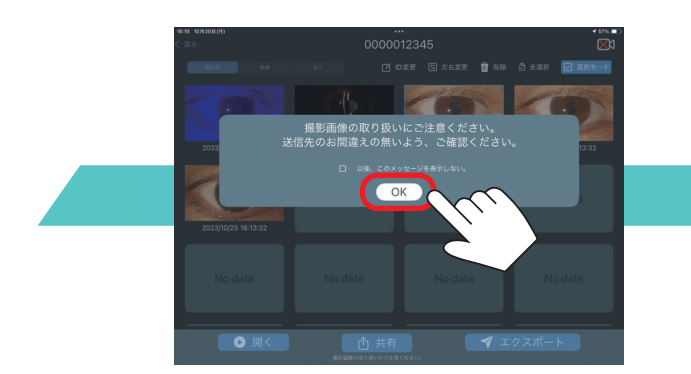

撮影画像の取り扱いに注意することを 確認し、OK ボタンをタップします。

「以降、このメッセージを表示しない」をチェックしてから「OK」 をタップすると次回以降このメッセージは表示されません。

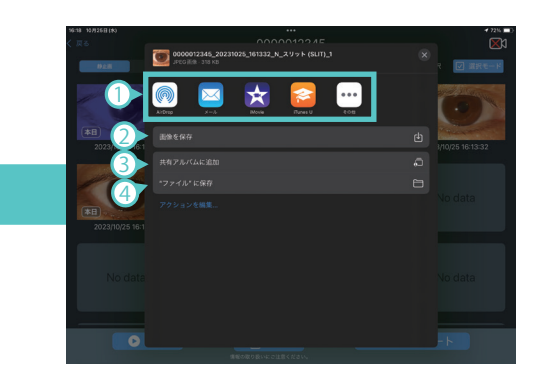

共有方法を選択して画像を共有 します。

上段に表示されるアプリ 各アプリの指定する保存先に保存されます。 ファイル名はアプリによって変更される場合があります。 各アプリを使用するために事前に設定等を行う必要のある場合があります。 「画像を保存」(静止画像選択時)、「ビデオを保存」(動画像選択時) iPad 内の" 写真" に保存されます。 ファイル名は、iPadOS にて付加されます。 「共有アルバムに追加」 iCloud online service に保存されます。 ファイル名は、共有アルバムにて付加されます。 「" ファイル" に保存」 選択した任意の場所に保存されます。 ファイル名は、本アプリにて付加したファイル名となります。 1 2 3 4 本アプリで付加するファイル名の仕様については、別冊の「エクスポート機能

有線 LAN 編」または「エクスポート機能 無線 LAN 編」のエクスポートデータ

仕様の章を参照ください。

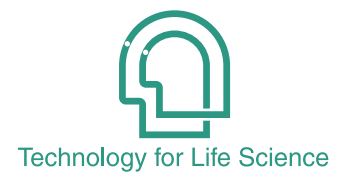

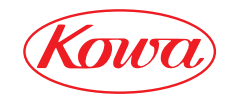

販売元

iPad、iPadOS および iCloud は、Apple Inc. の商標です。

奥 和 株 式 會 社 〒 103-8433 東京都中央区日本橋本町3-4-14 © 2022-2023 Kowa Company, Ltd. All rights reserved. SL-AP192 U2 V1.3J 231215 KW Printed in Japan